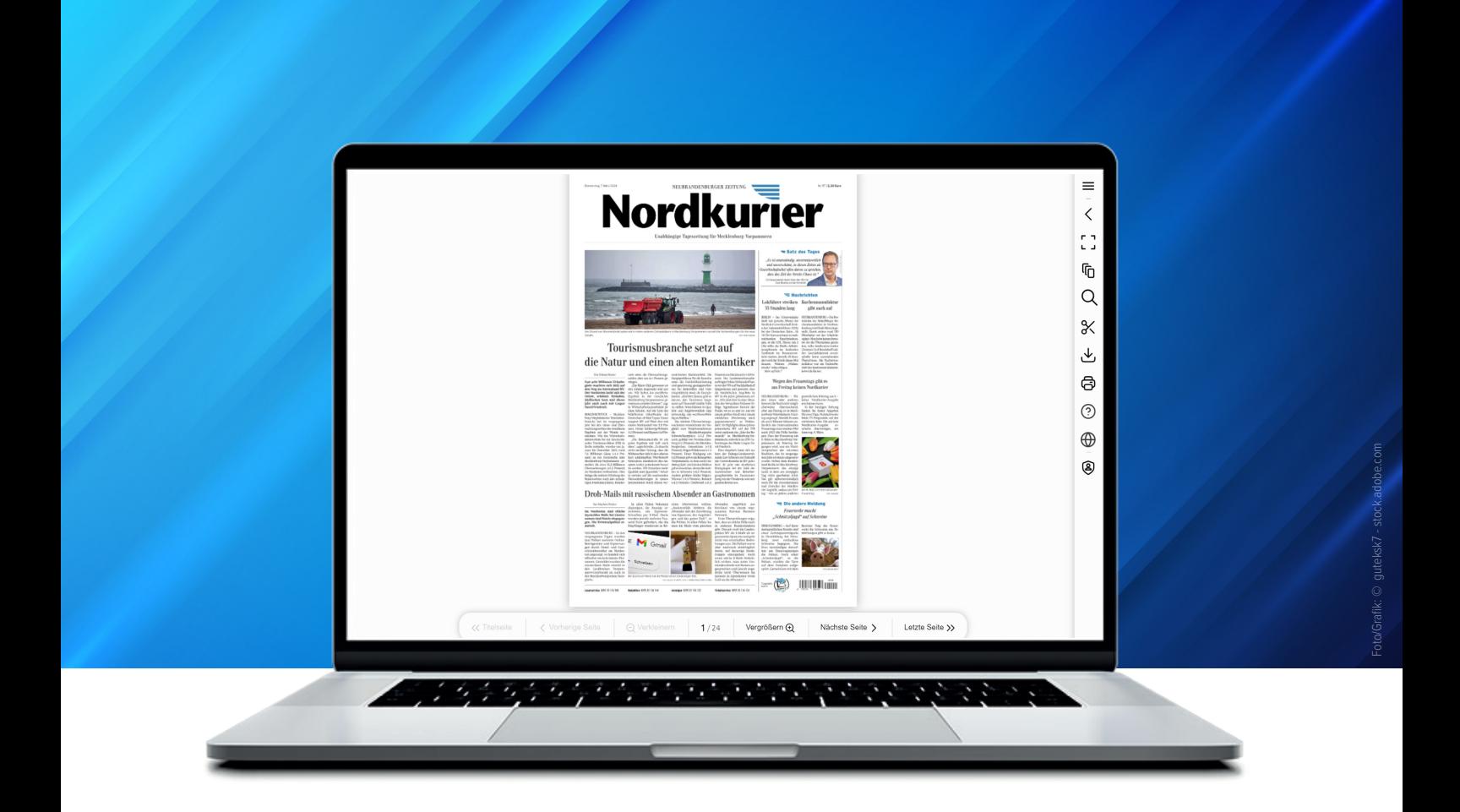

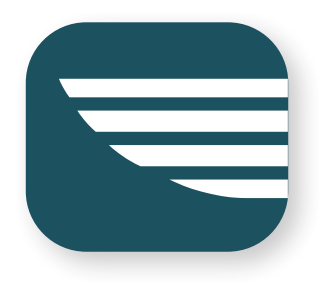

# **Das E-Paper im Web lesen**

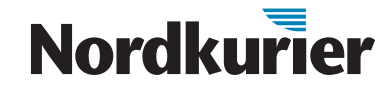

### *Sie möchten Ihre Zeitung auf Ihrem Computer oder Laptop lesen? Dann nutzen Sie unser Web E-Paper.*

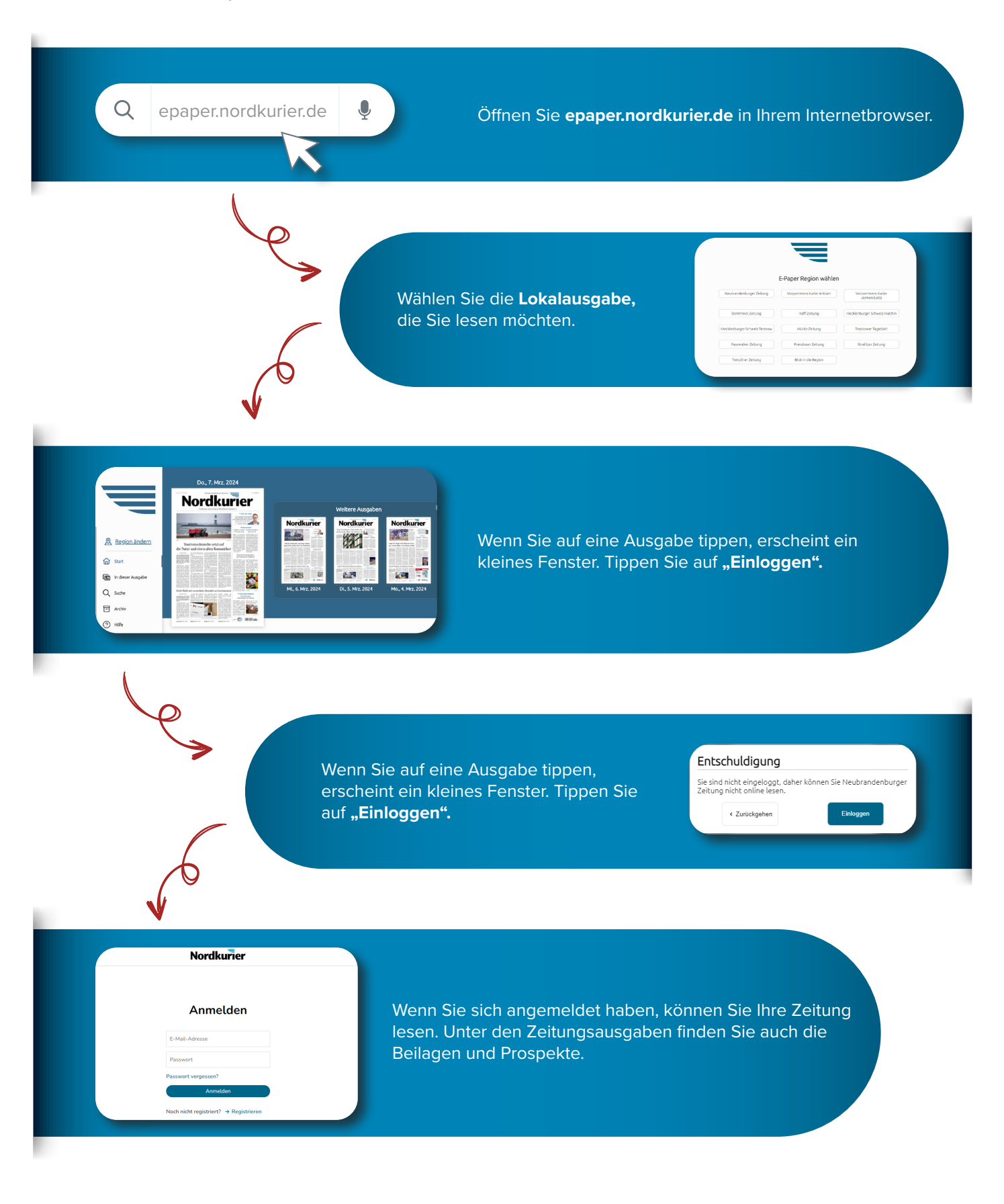

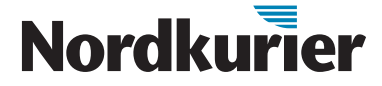

*Lesen Sie, wie Sie sich im E-Paper zurechtfinden und welche Möglichkeiten Sie nutzen können.*

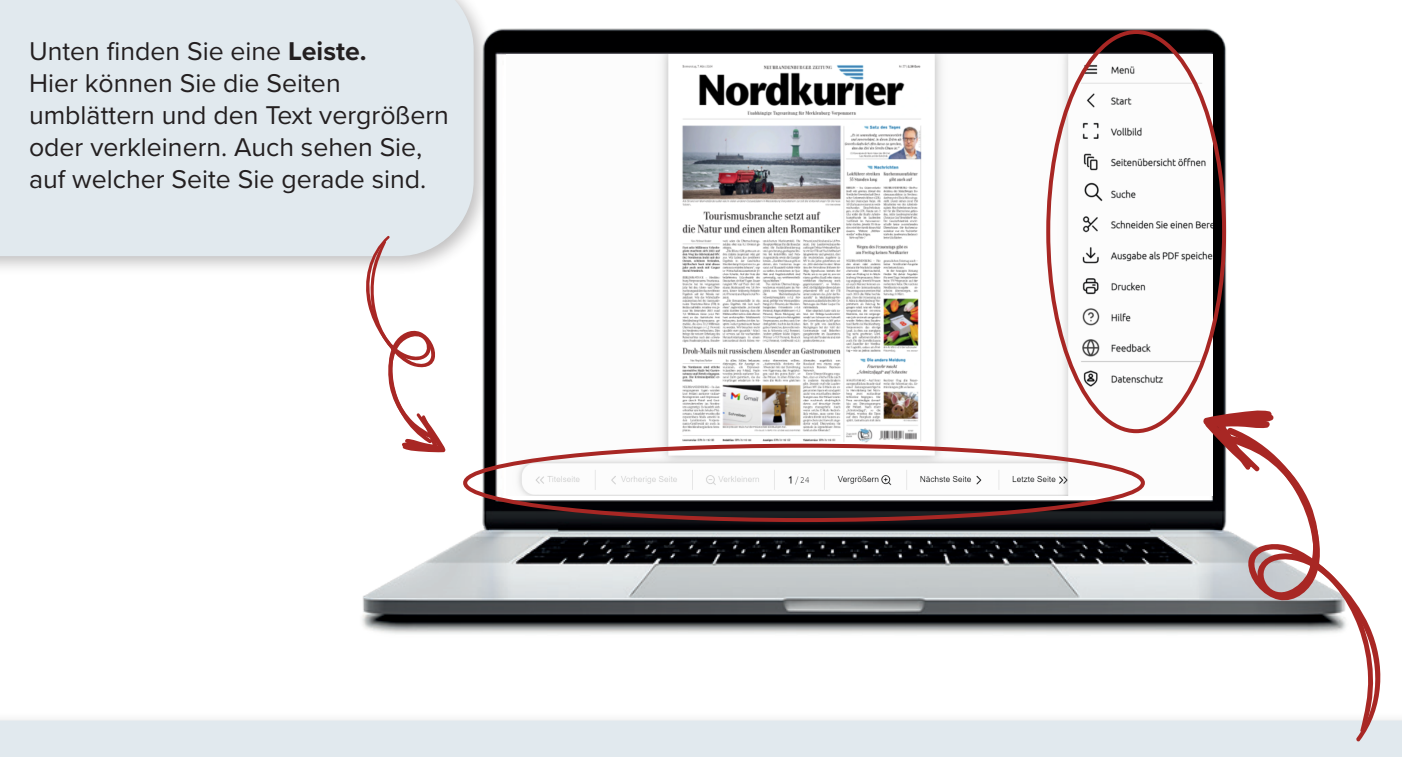

Am rechten Rand finden Sie verschiedene **Werkzeuge**, die Sie per Mausklick aufrufen können. Wir erklären die wichtigsten:

#### **Vollbildansicht**

Die Vollbildansicht bringt die Zeitung auf Bildschirmgröße. Sie erhalten eine vergrößerte Darstellung ohne weitere Menüfunktionen. Um die Vollbildansicht zu verlassen, drücken Sie die "Esc"-Taste (oben links auf Ihrer Tastatur).

#### **Seitenübersicht öffnen**

Die Seitenübersicht gibt Ihnen einen Überblick über alle Seiten der Ausgabe. Sie hilft Ihnen, schnell zu den gewünschten Seiten zu kommen.

#### **Suche**

Nutzen Sie die Suchfunktion, um Artikel in der vorliegenden Ausgabe rasch zu finden. Geben Sie ein oder mehrere Stichwörter in die Suchzeile ein und drücken Sie die "Enter"-Taste. Es erscheint eine Auswahl von Artikeln, die Ihrer Suchanfrage entsprechen.

#### **Ausschneiden**

Bereiche der Zeitung – zum Beispiel einzelne Artikel, Grafiken oder bis zu zwei ganze Zeitungsseiten – können Sie ausschneiden und als Kopie im PDF-Format abspeichern.

## **Als PDF speichern**

Wählen Sie aus, welche Seiten Sie als PDF speichern möchten. Sie können auch die ganze Ausgabe als PDF downloaden.

### **Drucken**

Wählen Sie aus, welche Seiten Sie drucken möchten. Sie können bis zu zwei Seiten einer Ausgabe ausdrucken.

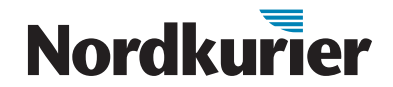